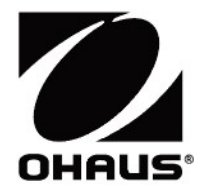

# Adventurer<sup>™</sup> Balances **Iventurer™ Balances**<br>Instruction Manual

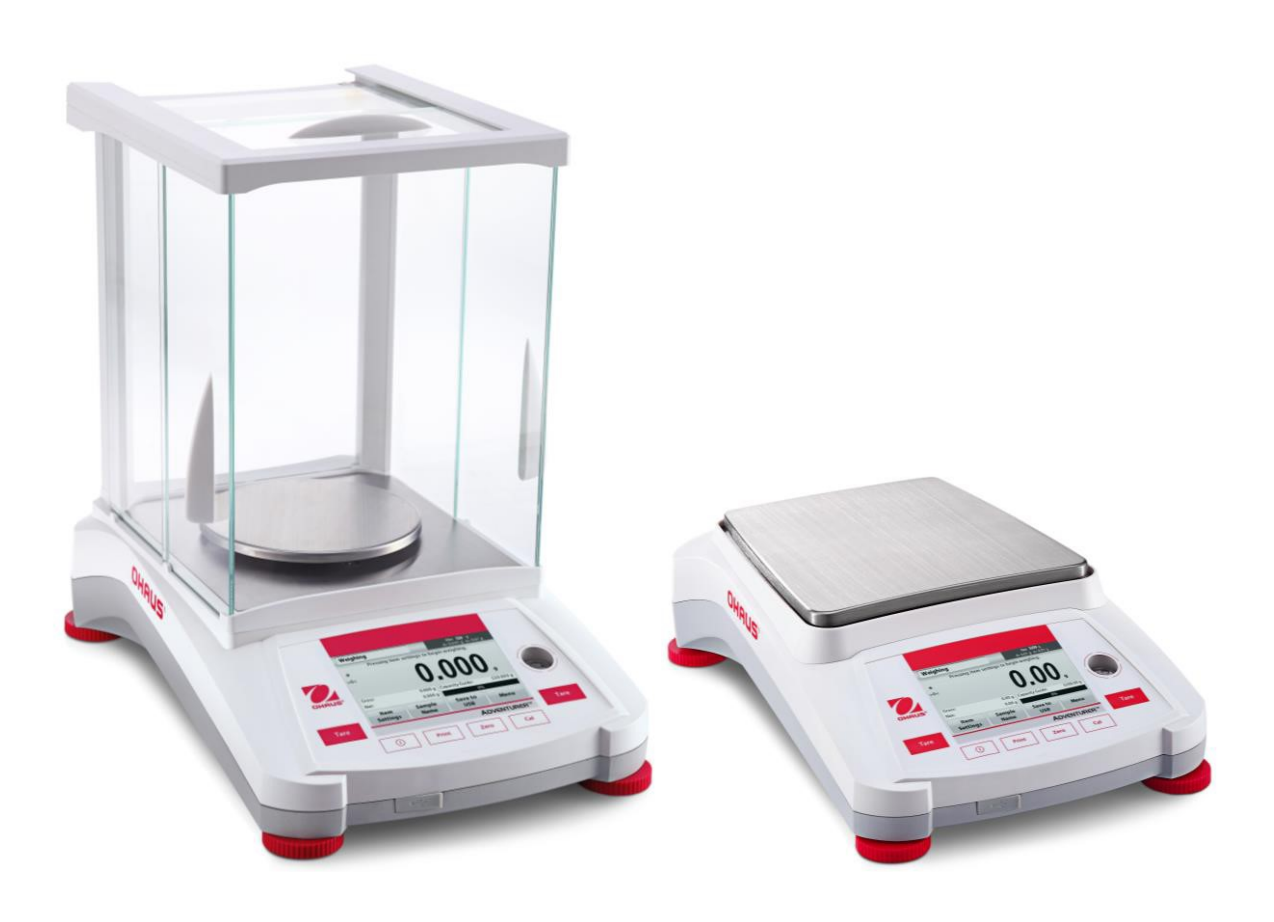

# **TABLE OF CONTENTS**

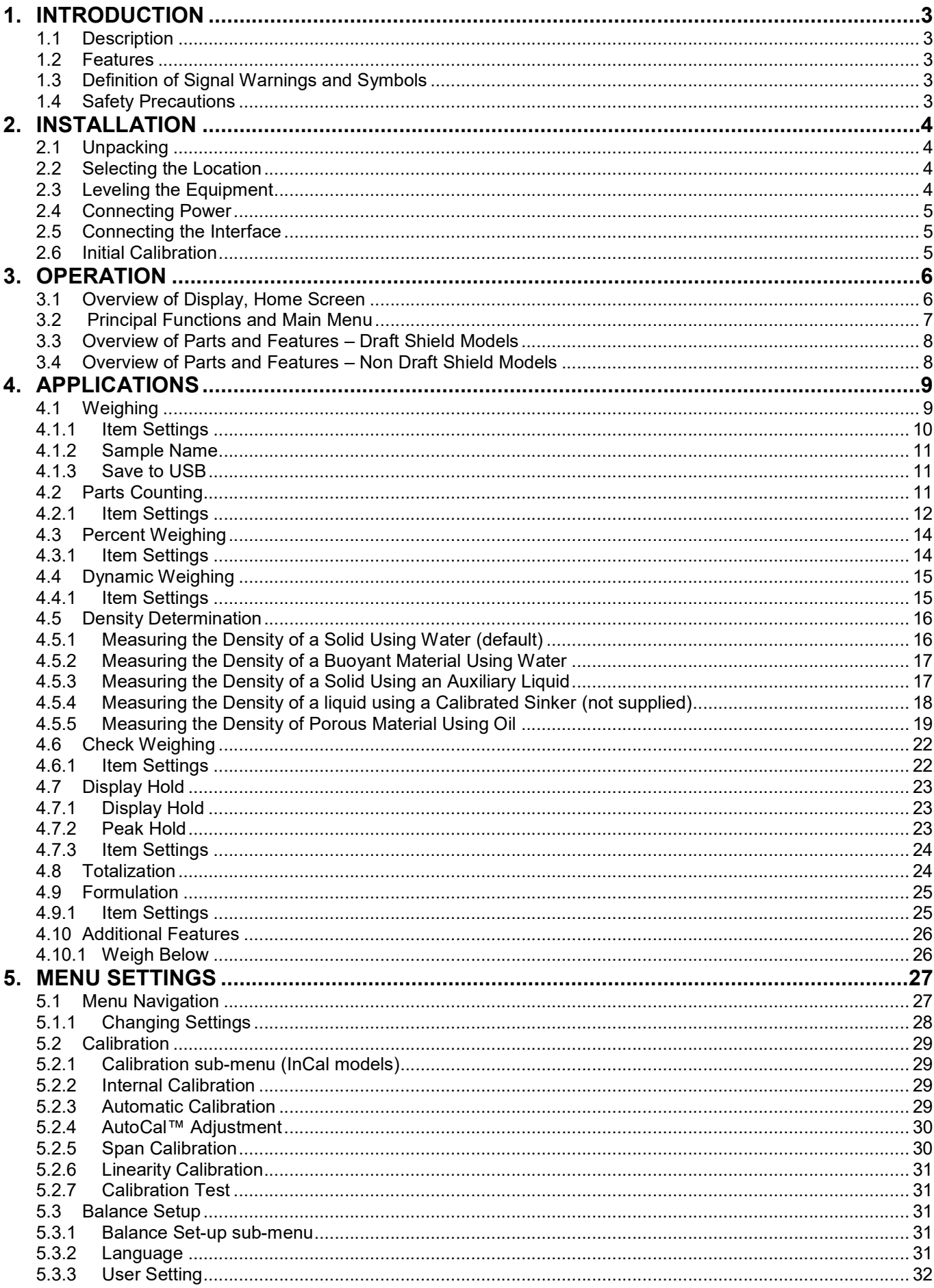

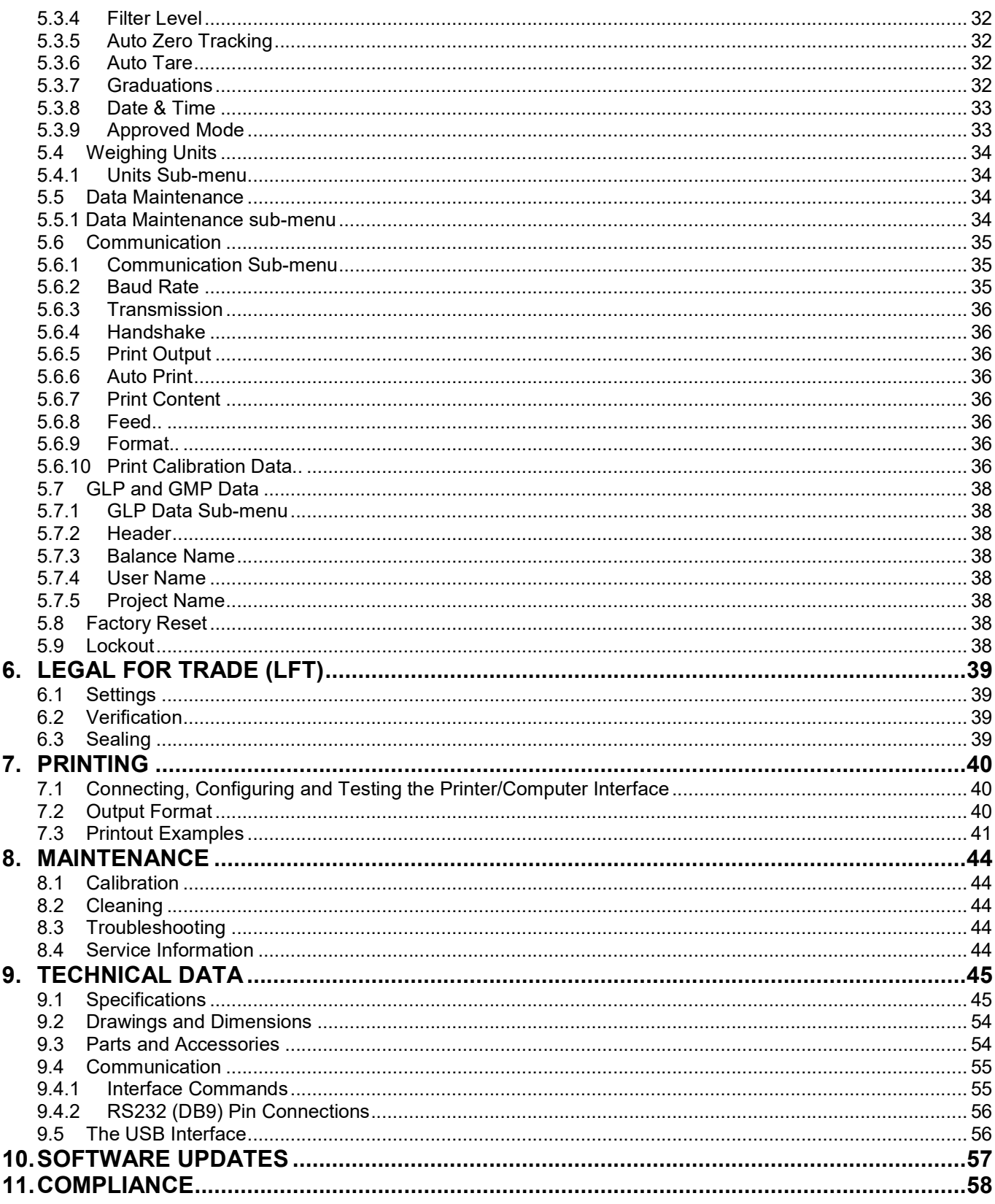

# $\mathbf{1}$ . **INTRODUCTION**

# $1.1$ **Description**

The Adventurer balance is a precision weighing instrument that will provide you with years of service if properly cared for. The Ohaus Adventurer balances are available in capacities from 120 grams to 8,200 grams.

# $1.2$ **Features**

Touch Controls: Quick, graphical access to all control functions, over a dozen applications and many features.

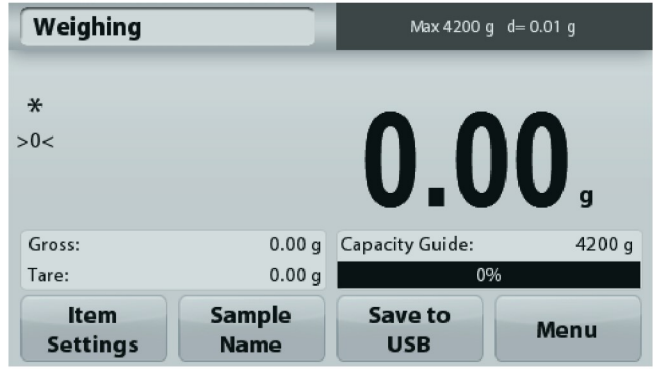

# $1.3$ **Definition of Signal Warnings and Symbols**

Safety notes are marked with signal words and warning symbols. These show safety issues and warnings, Ignoring the safety notes may lead to personal injury, damage to the instrument, malfunctions and false results.

# **Signal Words**

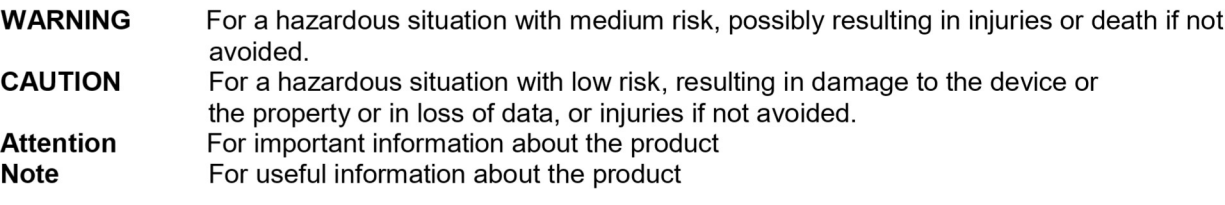

# **Warning Symbols**

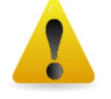

**General Hazard** 

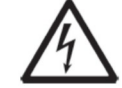

**Electrical Shock Hazard** 

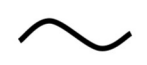

Alternating current

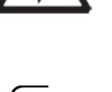

Direct current

# $1.4$ **Safety Precautions**

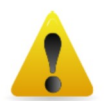

**CAUTION:** Read all safety warnings before installing, making connections, or servicing this equipment. Failure to comply with these warnings could result in personal injury and/or property damage. Retain all instructions for future reference.

- Verify that the AC adapter's input voltage range and plug type are compatible with the local AC power  $\bullet$ to be used.
- Make sure that the power cord does not pose a potential obstacle or tripping hazard.
- The balance is for indoor use only.
- Use the balance only in dry locations.
- $\bullet$ Do not drop loads on the pan.
- Use only approved accessories and peripherals.  $\bullet$
- Operate the equipment only under ambient conditions specified in these instructions.  $\bullet$
- Disconnect the equipment from the power supply when cleaning.
- Do not operate the equipment in hazardous or unstable environments.
- Service should only be performed by authorized personnel.
- Do not position the balance such that it is difficult to reach the power connection.

EN-4<br>2. INSTALLATION<br>2.1 Unpacking<br>Carefully remove your Adventurer balance and each of its components from the package. The included **EN-4**<br> **2. INSTALLATION**<br> **2.1 Unpacking**<br>
Carefully remove your Adventurer balance and each of its components from the<br>
components vary depending on the balance model (see table below). Save the p<br>
and transport. Please **EN-4**<br> **2.1 Unpacking**<br> **2.1 Unpacking**<br>
Carefully remove your Adventurer balance and each of its components from the pacomponents vary depending on the balance model (see table below). Save the pace and transport. Please **EN-4**<br> **Carefully remove your Adventurer balance and each of its components from the package. The included<br>
Carefully remove your Adventurer balance and each of its components from the package. The included<br>
components va EN-4**<br> **Carefully remove your Adventurer balance and each of its components from the package. The included<br>
Carefully remove your Adventurer balance and each of its components from the package. The included<br>
and transport EN-4**<br> **ADVENTURER BALANCES**<br> **Carefully remove your Adventurer balance and each of its components from the package. The included<br>
components vary depending on the balance model (see table below). Save the packaging to en EN-4**<br> **2.1 Unpacking**<br> **2.1 Unpacking**<br> **2.1 Unpacking**<br> **Carefully remove your Adventurer balance and each of its components from the pace<br>
<b>Carefully remove your Adventurer balance model (see table below). Save the pa TALLATION**<br> **TALLATION**<br> **EXECUTE THE SERVIDE TO A SUMPTE THE SERVIDE SERVIDE SERVIDE SERVIDE SUMPTED SUMPTED SUMPTED SUMPTED SUMPTED SUMPTED that<br>
the packaging to error and the manual completely before installing and us ADVENTUI**<br> **CATION**<br>
Sking<br>
ve your Adventurer balance and each of its components from the package. The in<br>
Please read the manual completely before installing and using the Adventurer bal<br>
Please read the manual complete **ADVENTURER BALANCES**<br> **CATION**<br>
Exting<br>
we your Adventurer balance and each of its components from the package. The included<br>
Please read the manual completely before installing and using the Adventurer balance to avoid<br> **ADVENTURE**<br> **CRIMP (ADVENTURE CARR)**<br> **CRIMP (ADVENTURE CARR)**<br>
The veryour Adventurer balance model (see table below). Save the package. The inclu<br>
Please read the manual completely before installing and using the Advent **LATION**<br>
Software Compact Adventurer balance and each of its components from the package. The included<br>
Depending on the balance model (see table below). Save the packaging to ensure safe sto<br>
Please read the manual compl **EN-4**<br> **EN-4**<br> **2.1 Unpacking**<br> **2.1 Unpacking**<br> **2.1 Unpacking**<br> **2.1 Unpacking**<br> **2.2** Components vary depending on the balance model (see table below). Save the packaging to ensure<br>
and transport. Please read the manua

- Balance
- 
- 
- 
- 

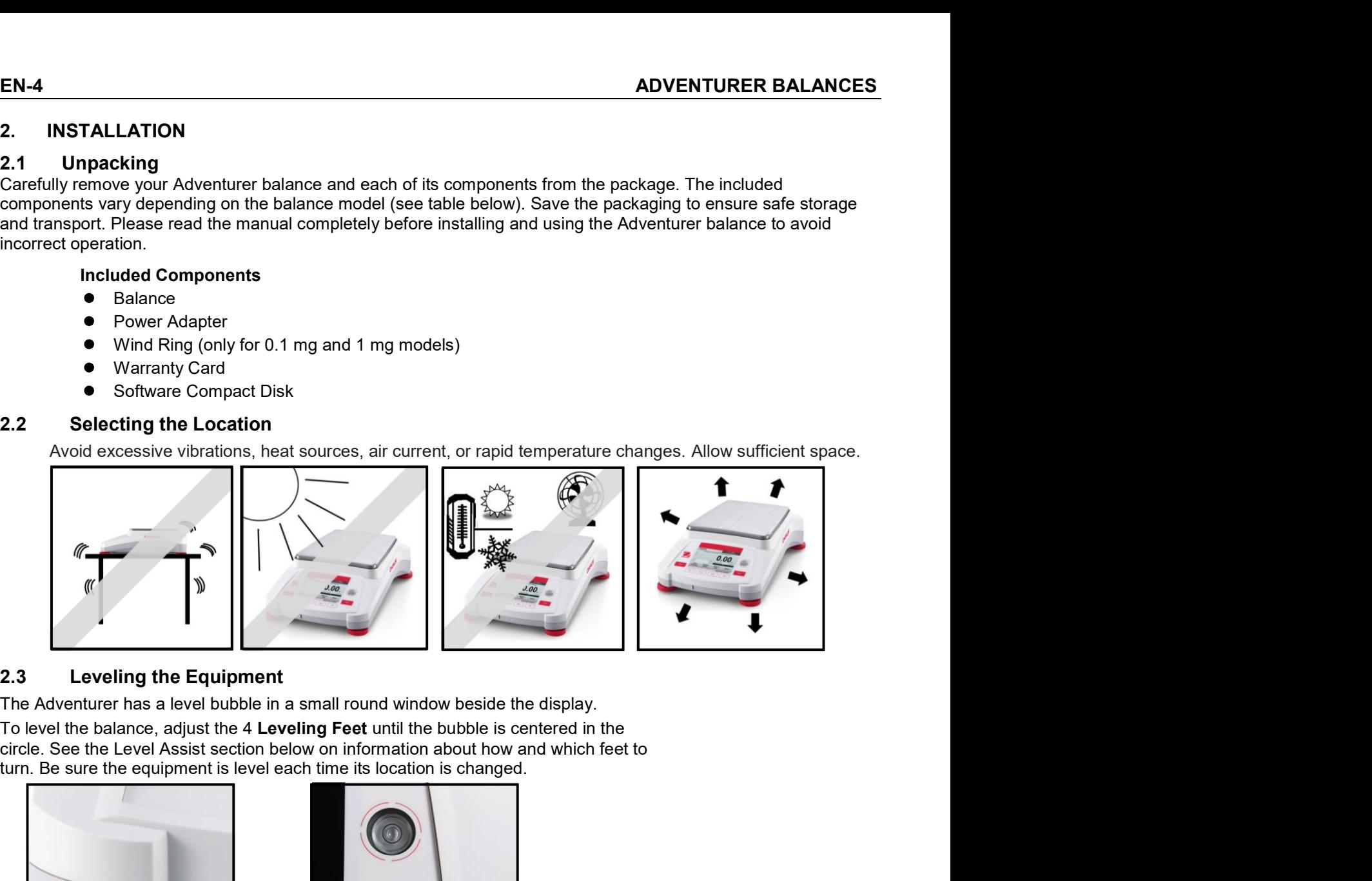

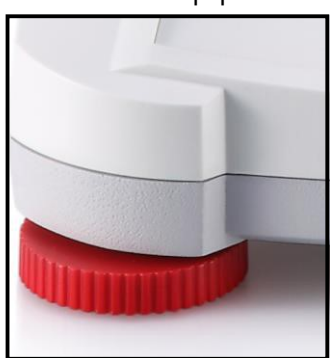

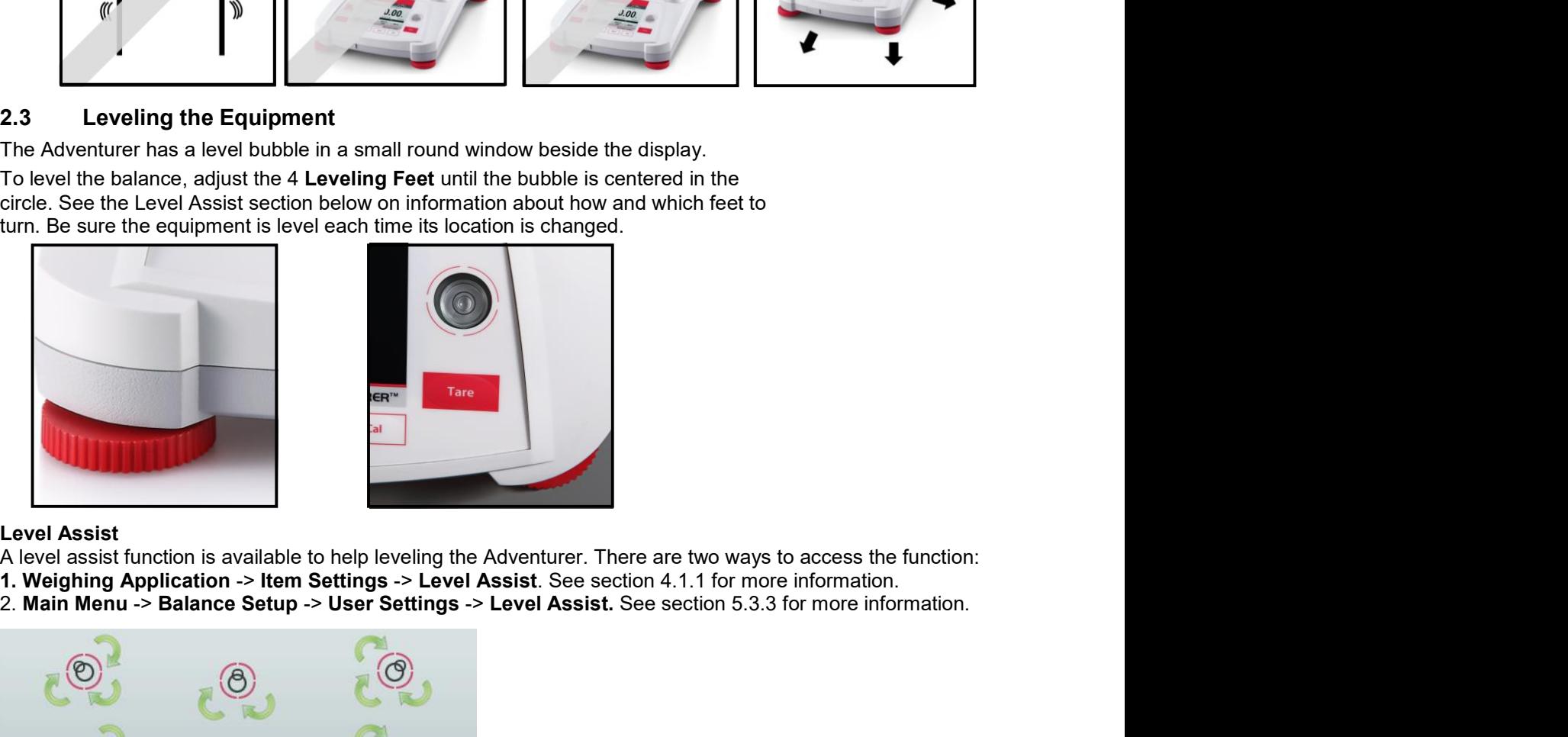

- 
- 

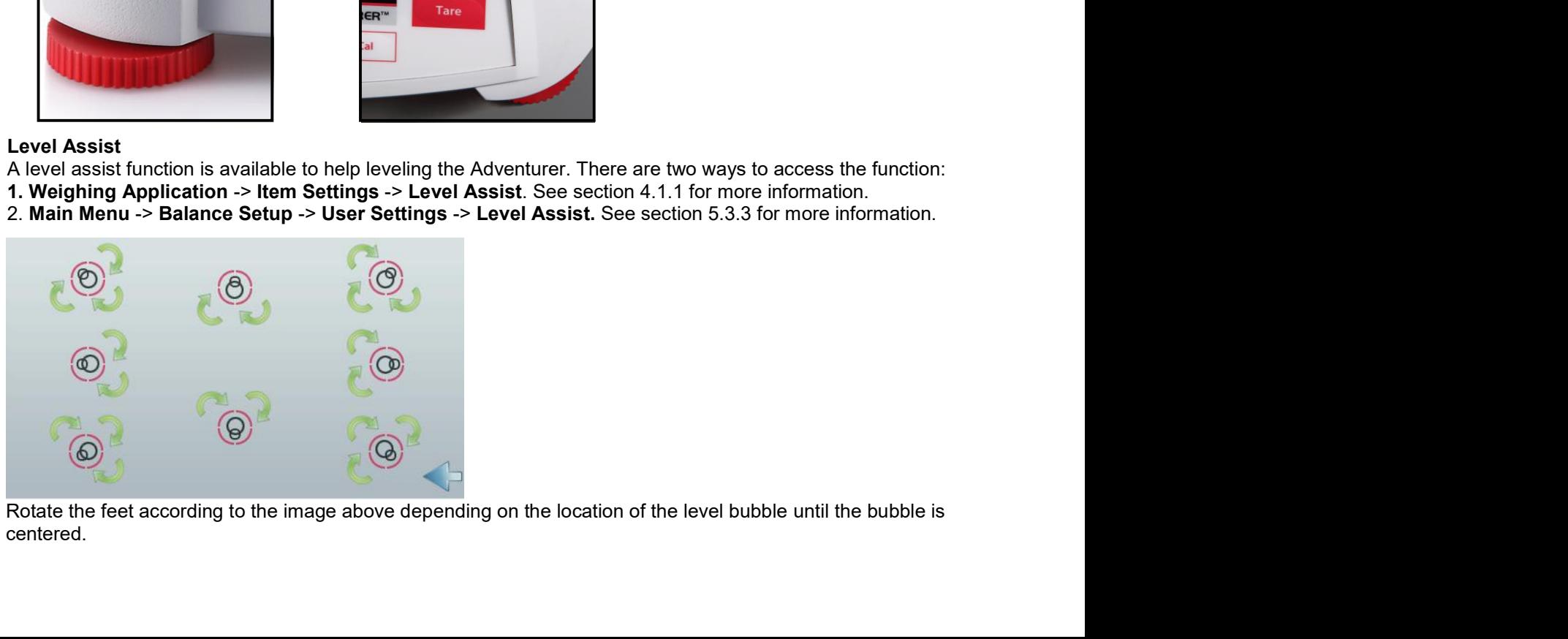

centered.

# $2.4$ **Connecting Power**

Connect the DC output connector to the power receptacle on the rear of the balance. Then connect the AC power cord to a suitable electrical outlet.

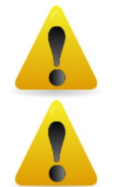

**CAUTION:** For use with CSA certified (or equivalent approved) power source, which must have a limited current output.

Attention: For optimal weighing performance, allow the balance to warm up for 60 minutes prior to use.

# $2.5$ **Connecting the Interface**

Use the built-in RS-232 Port to connect either to a computer or a printer with a standard (straight-through) serial cable. Or connect using the scale's USB port.

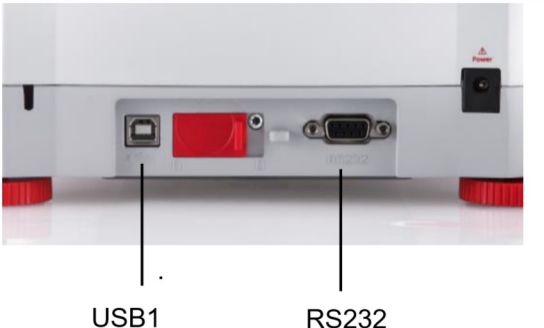

Interface connections on the rear of the balance:

USB connection on the front of the balance:

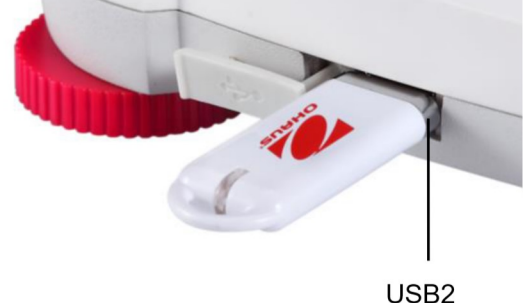

- USB1: Used to connect to PC only
- $USB2$ Used to connect a USB flash driver only

RS232: Used to connect to PC or Printer

Note: For configuration and interface commands, see the Communication Menu Settings section. For Connecting, Configuring and Testing the Printer/Computer Interface, and for sample Print Output Formats, see the Printing section.

# $2.6$ **Initial Calibration**

When the Balance is first installed, and when it is moved to another location, it must be calibrated to ensure accurate weighing results. Most Adventurer Balances have built in AutoCal which can calibrate the balance automatically and does not require calibration masses. If preferred, the balance can be manually calibrated with external masses. Have the appropriate calibration masses available before beginning calibration. Refer to the Calibration Section for masses and calibration procedure.

# ¤ AutoCal™

Fully automatic internal calibration system that assists with routine maintenance by automatically calibrating the balance daily is available on most models.

Automatically calibrates the system when it senses a temperature change sufficient enough to affect weighing accuracy (>1.5°C), or every 11 hours.

# **¤ External Calibration**

Select precision models feature traditional external calibration in which external weights (user's choice of calibration weight values) are used to calibrate the balance to ensure accuracy.

**EN-6**<br>3. OPERATION<br>3.1 Overview of Display, Home Screen<br>This equipment utilizes a touch-sensitive display with *Touch* areas and Buttons t<br>CONTROLS EN-6<br>3.1 OPERATION<br>3.1 Overview of Display, Home Screen<br>This equipment utilizes a touch-sensitive display with *Touch* areas and Buttons to control the equipment's functions<br>CONTROLS EN-6<br> **ADVENTURER BALANCES**<br>
3.1 Overview of Display, Home Screen<br>
This equipment utilizes a touch-sensitive display with *Touch* areas and Buttons to control the equipment's functions.<br>
CONTROLS **CONTROLS** 

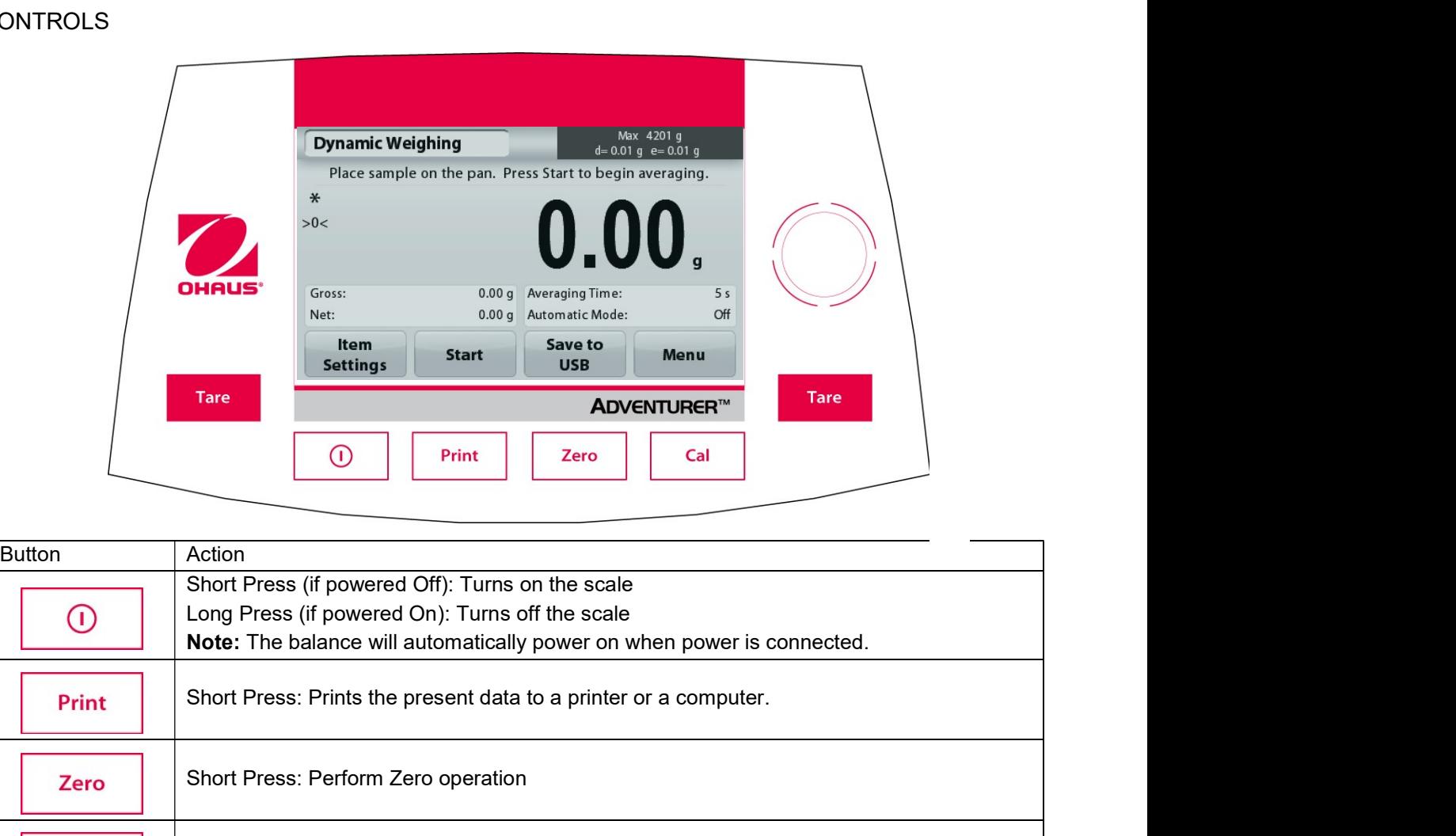

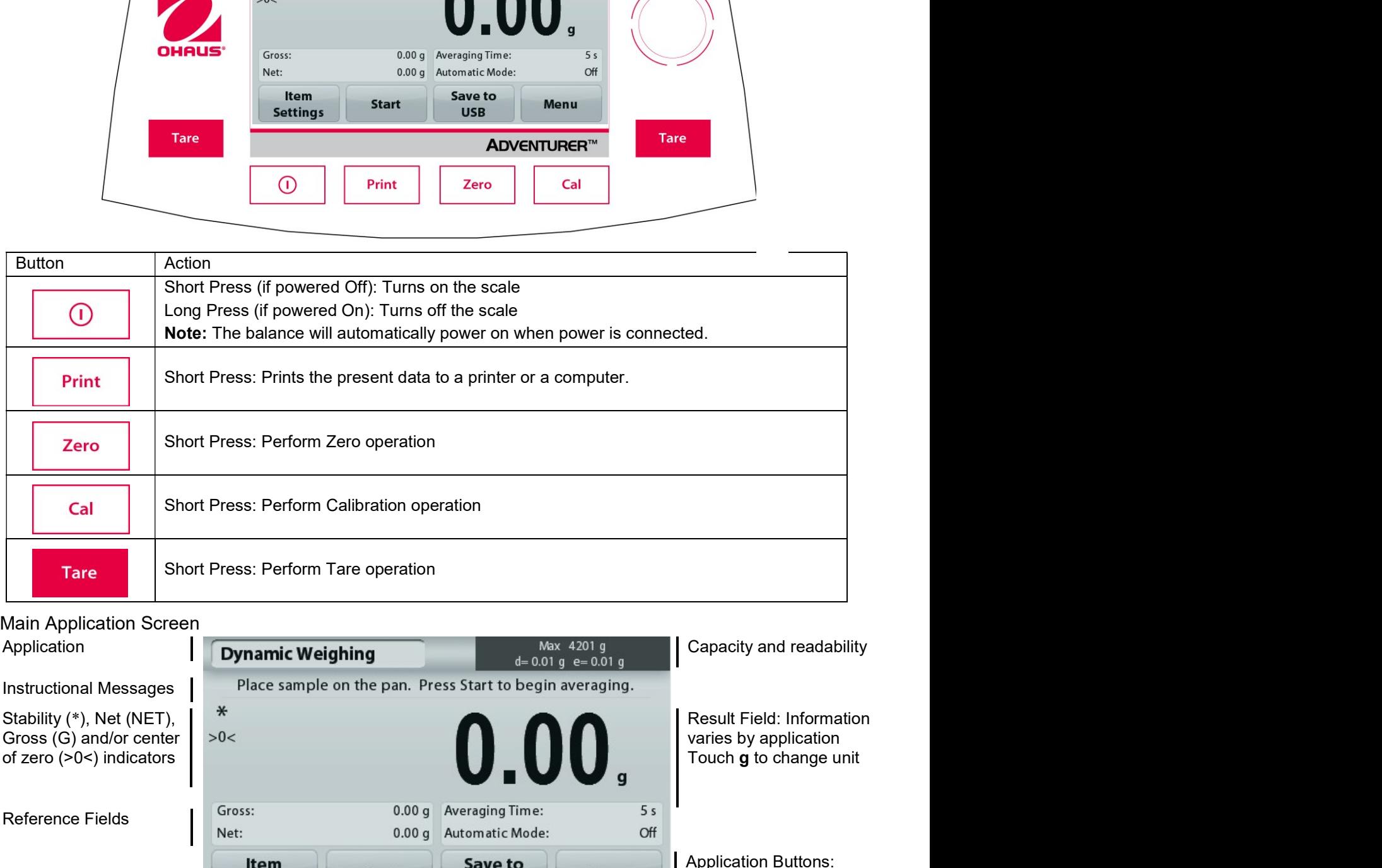

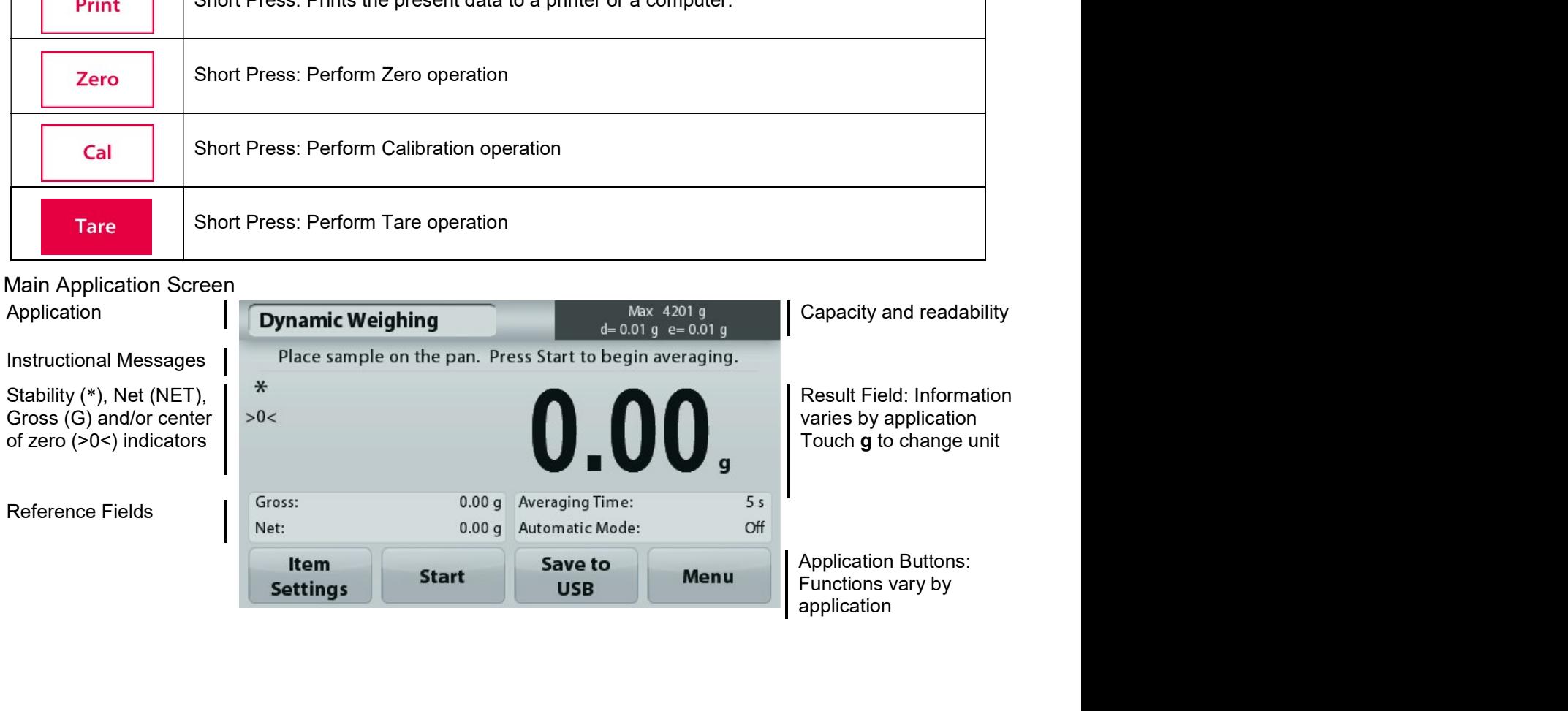

# $3.2$ **Principal Functions and Main Menu**

Press Zero to set the display to zero. Place an item on the pan. Display indicates gross weight. Weighing:

Taring: With no load on the pan, press Zero to set the display to zero. Place an empty container on the pan and press Tare. Add material to the container and its net weight is displayed. Remove container and container's weight appears as a negative number. Press Tare to clear.

Press Zero to zero the balance Zero:

**MENU & SCREEN NAVIGATION** 

Touch Menu to open the menu list.

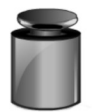

Calibration:

Touch to view calibration options.

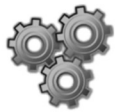

**Balance Setup:** 

Touch to view and change balance settings.

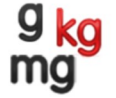

# **Weighing Units:**

Touch to view and change weighing units.

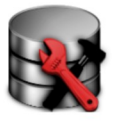

**Data Maintenance:** 

Touch to view data maintenance settings.

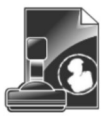

**GLP and GMP Data:** Insert user data for traceability.

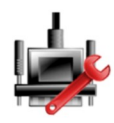

**Communication:** 

Touch to view COM Device Settings and Print Settings.

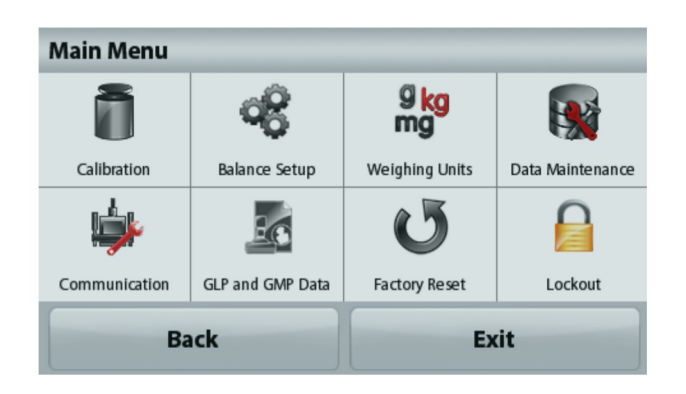

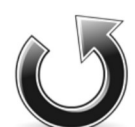

# **Factory Reset:**

Touch to do a Factory reset of menu settings.

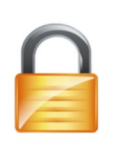

# Lockout:

Touch to view lockout options.

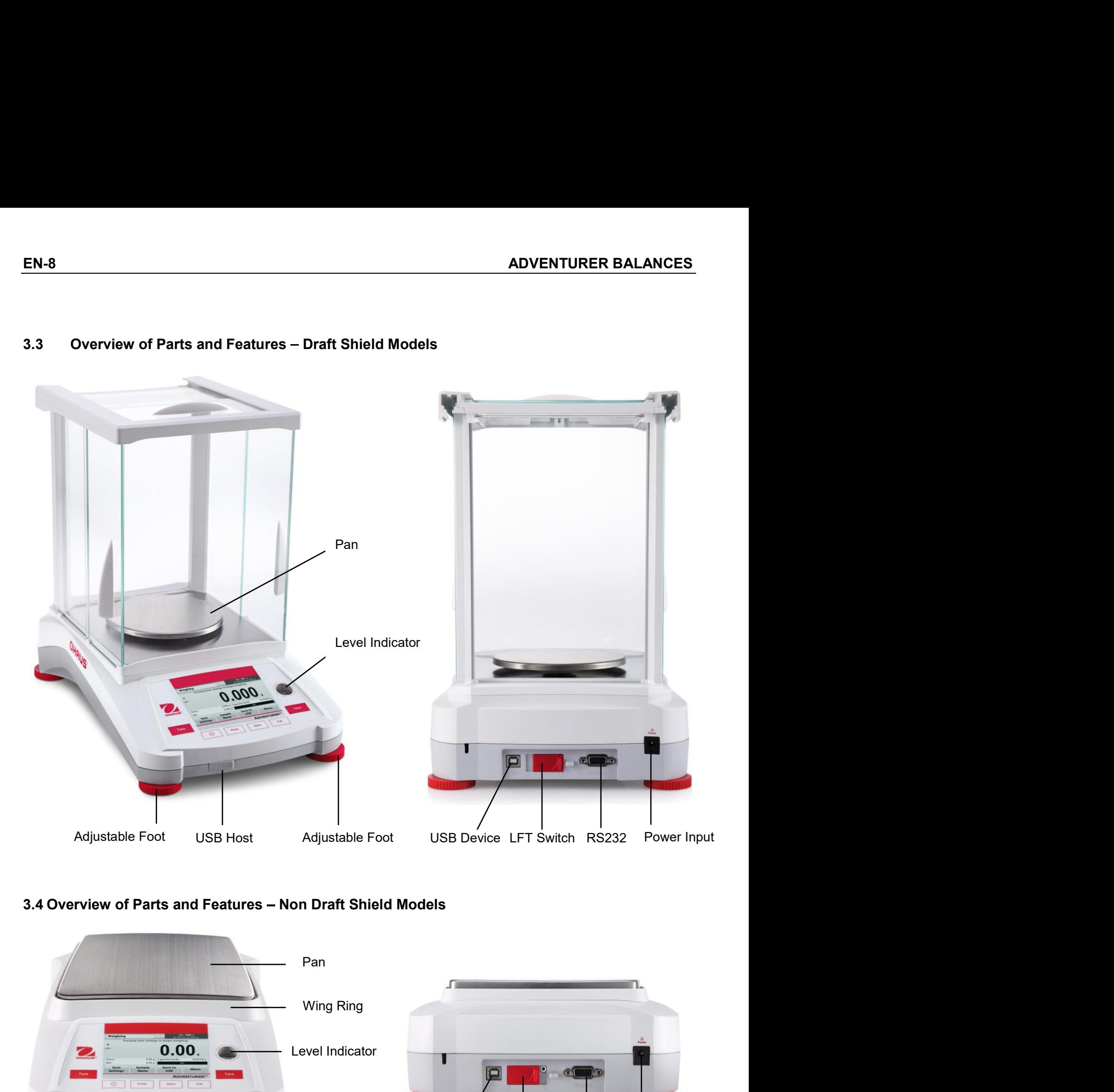

# EN-8<br>
ADVENTURER BALANCES<br>
3.3 Overview of Parts and Features – Draft Shield Models

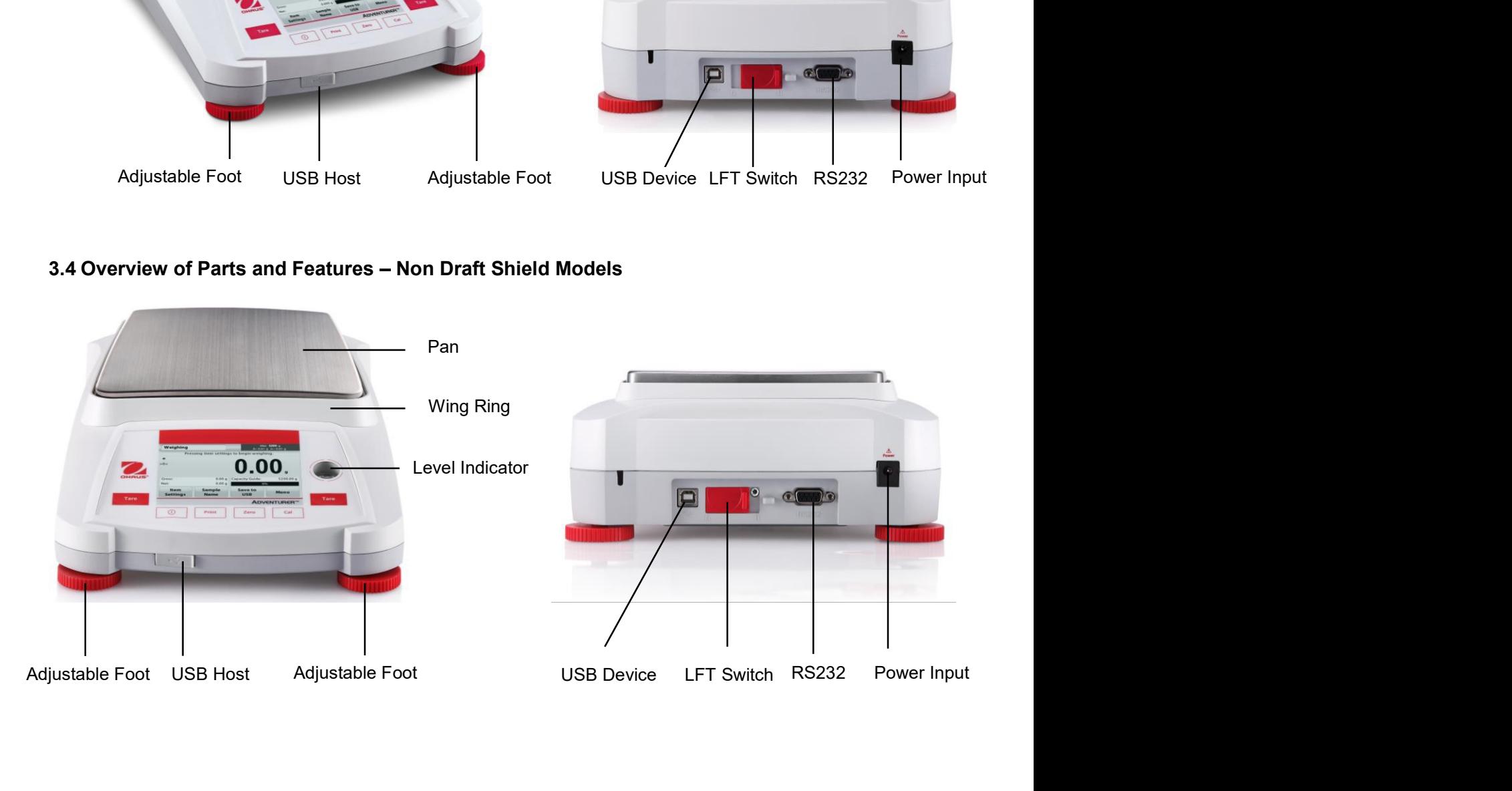

# **APPLICATIONS**  $\overline{\mathbf{4}}$ .

The balance can be configured to operate in various Application modes. Touch the top left Application field (weighing in the example below):

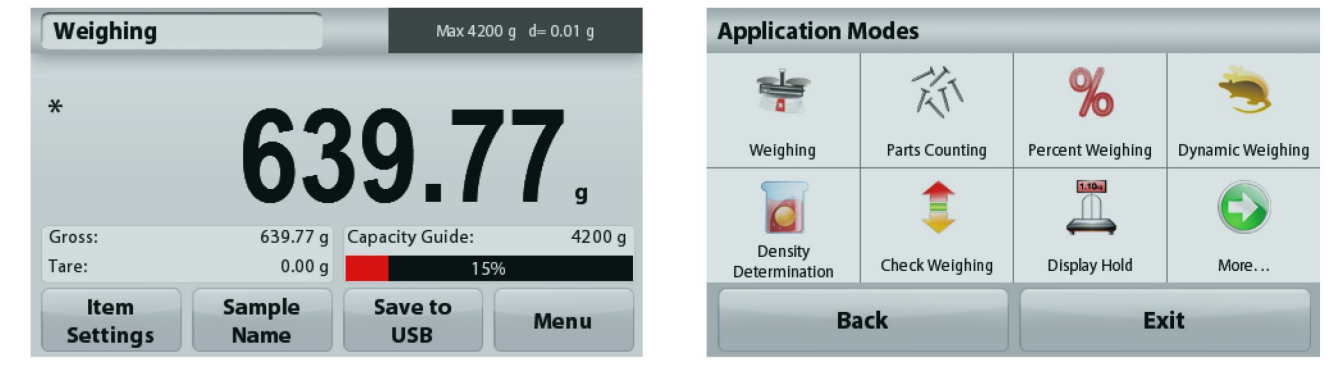

The Adventurer Balance has 9 application modes, as follows:

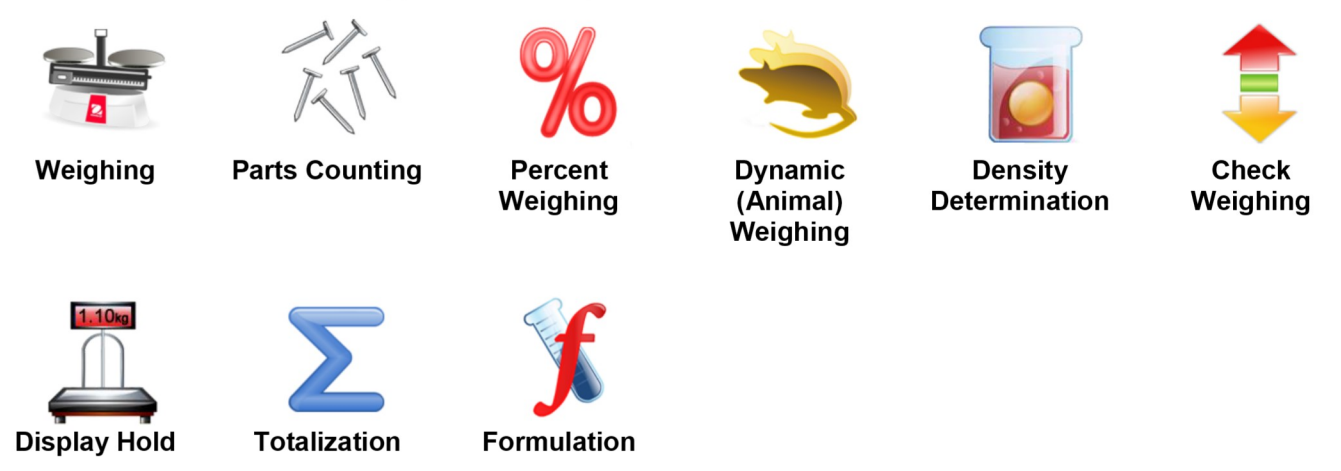

# $4.1$ Weighing

Note: Before using any application, be sure the balance has been leveled and calibrated.

Use this application to determine the weight of items in the selected unit of measure.

# Weighing

- $1.$ In the upper left portion of the home screen, select Weighing (this application is the default).
- 2. Press Tare or Zero if necessary to begin.
- Place objects on the pan to display the weight. When stable, the \* appears.  $\mathbf{3}$
- The resulting value is displayed in the main Display Line in the active unit of measure.  $4.$

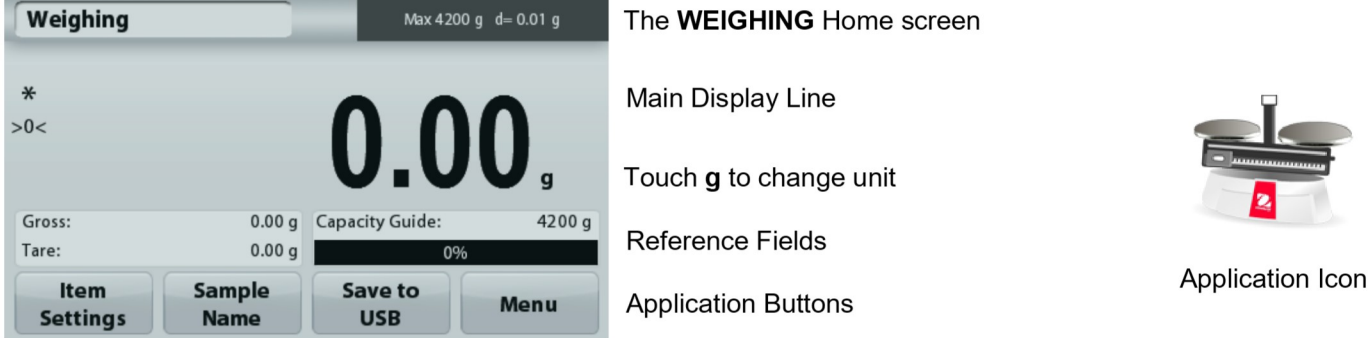

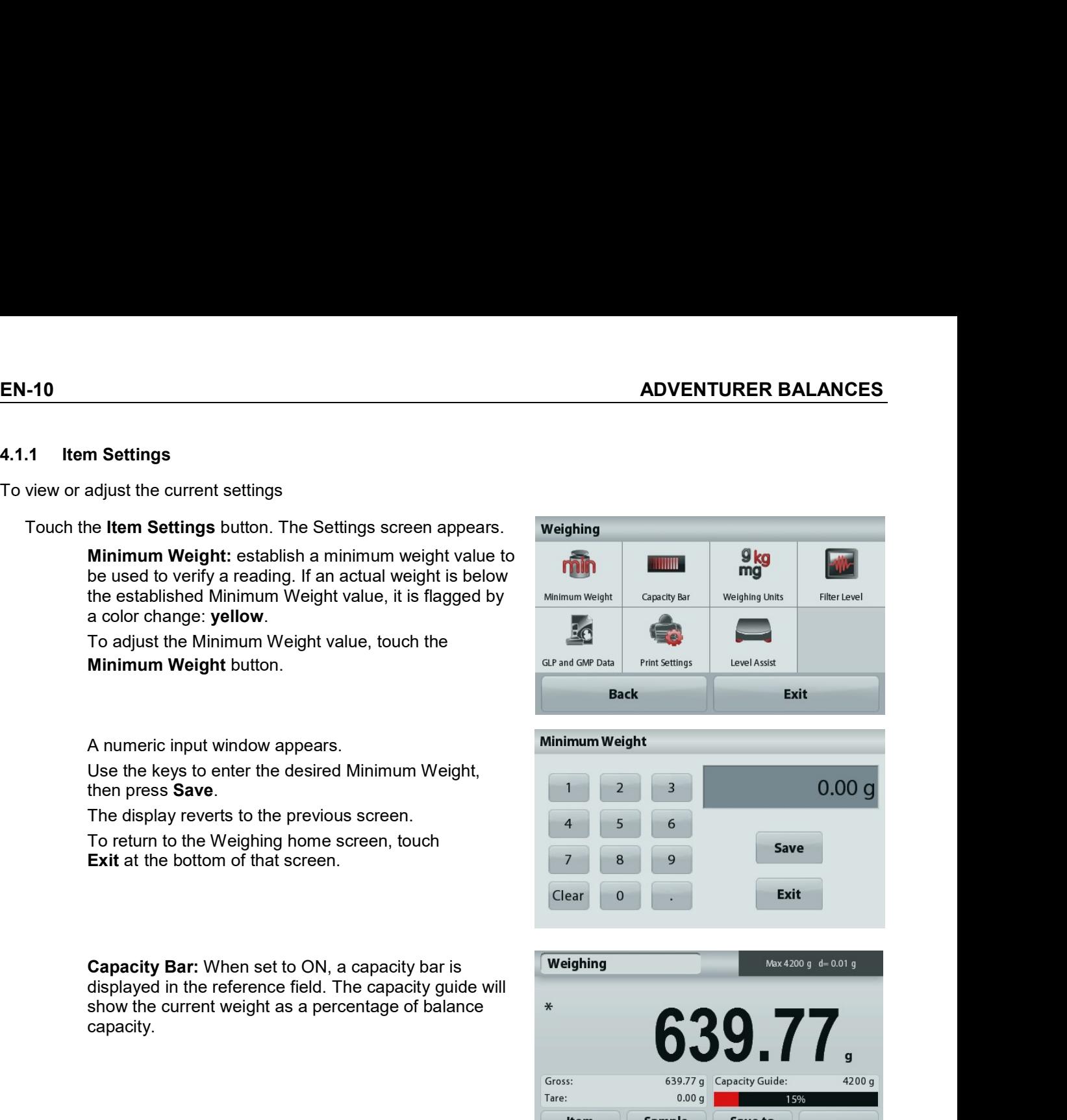

capacity.

A numeric input window appears.<br>
Use the keys to onter the desired Minimum Weight,<br>
The display reverts to the previous screen, touch<br>
The display reverts to the previous screen, touch<br>
EXIt at the bottom of that screen, t A numeric imput window appears<br>
Use the keys to enter the desired Minimum Weight,<br>
The displayerevirts to the previous screen, touch<br>
Exit at the bottom of that screen.<br>
Exit at the bottom of that screen.<br>
Exit at the bott Capacity Bar: When set to ON, a capacity bar is<br>
displayed in the reference field. The capacity guide will<br>
show the current weight as a percentage of balance<br>
Capacity Sar is set to OFF, the reference field will<br>
If Capac Capacity Bar: When set to ON, a capacity bar is<br>
show the current weight as a percentage of balance<br>
section 5.4 for more information<br>
Weighing<br>
Section 5.4 for more information<br>
Filter Level: Change the displayed unit. Se Capacity Bar is the totom, a capacity guide will<br>
displayed in the reference field. The capacity guide will<br>
show the current weight as a percentage of balance<br>  $\frac{1}{1000}$ <br>
Source and the stress and the stress are to OF ologiayed in the relation of electrical state of balance<br>
Show the current weight as a percentage of balance<br>
State of the Capacity.<br>
If Capacity Bar is set to OFF, the reference field will<br>
If Capacity Bar is set to OFF, France Change Scheme Change Change Change Change Change Change Change Change Change Change Change Change Change Change Change Change Change Change Change Change Change Change Change Change Change Change Change Change Chang Example If Capacity Bar is set to OFF, the reference field will<br>
If Capacity Bar is set to OFF, the reference field will<br>
Settings<br>
Settings<br>
Settings<br>
Note: Touching the set of the displayed unit. See<br>
Section 5.4 for mor Gestings<br>
If Capacity Bar is set to OFF, the reference field will<br>
Settings<br>
Show Minimum Weight and Sample Name.<br>
Settings<br>
Show Minimum Weight and Sample Name.<br>
Settings<br>
Weighing<br>
Weighting Units: Change the displayed u Print settings: Change Filter Level: Change Printing settings. See section 7<br>
Printing Sample Same Conservation Sample Name.<br>
Section 5.4 for more information<br>
Section 5.4 for more information<br>
Note: Touching the weighing For Capacity Bar is set to OFF, the reference field will<br>
stertings<br>
Show Minimum Weight and Sample Name.<br>
Show Minimum Weight and Sample Name.<br>
<br> **Show Weighing Units:** Change the displayed unit. See<br>
section 5.4 for more Level Assist: Instructions on how to move the balance<br>
Level Assist: Instructions on the balance<br>
Consider a structure of the balance<br>
Consider a structure of the balance<br>
Consider a structure of the balance<br>
Consider a st If Capacity Bar is set to OFF, the reference field will<br>show Minimum Weight and Sample Name.<br>Note in the balance of the balance of the balance of the balance of the balance of the balance of the balance<br>section 5.4 for mor

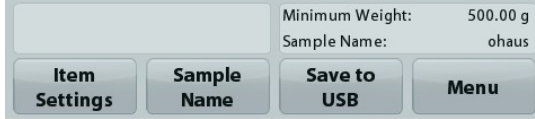

information

# $4.1.2$ **Sample Name**

Press this button to add a sample name. An alphanumeric input window appears. Press 1 to alternate between Lower and Upper case characters.

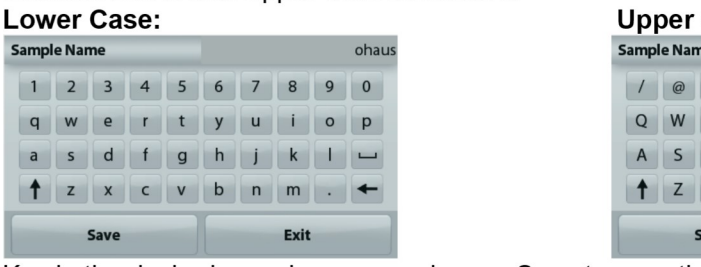

Case:

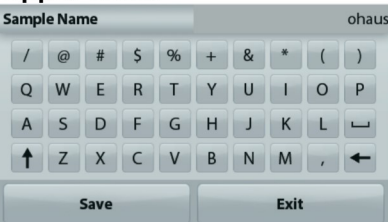

Key in the desired sample name and press Save to save the name and return to weighing home screen.

## $4.1.3$ **Save to USB**

Insert the USB flash drive into the USB slot located on the front of the balance. Next, press the Save to USB button to save the data to the USB flash drive. Once saved, the button will momentarily change color to orange.

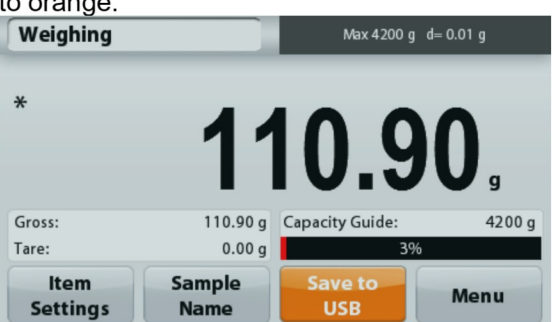

Notes: The first time a USB flash drive is connected to the balance there might be some delay time before the button Save to USB works. This is due to that the balance is creating the necessary folders on the USB flash drive where the data will be stored.

The Density Determination and Check Weighing applications do not have a Save to USB button.

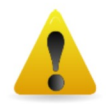

# **CAUTION:**

The weighing data will be saved to USB every day. However, if different weighing modes are used the data will be separately saved to individual files.

Depending on the USB drive used, all data might not be transferred from the balance or the display might freeze. If this happens, unplug the USB flash drive and try another USB flash drive. Ohaus takes no responsibility if data on USB flash drive is erased or if the USB flash drive breaks while it is connected to the balance.

To minimize the risk of problems arising, Ohaus suggests using a high quality USB flash drive.

# $4.2$ **Parts Counting**

Note: Before using any application, be sure the balance has been leveled and calibrated.

Use this application to count samples of uniform weight.

# **Parts Counting**

- 1. In the upper left portion of the home screen, select Parts Counting
- 2. Press Tare or Zero if necessary to begin.
- 3. Place objects on the pan to display the weight. When stable, the \* appears.
- $\overline{4}$ The resulting value is displayed in the main Display Line in pieces (PCS).

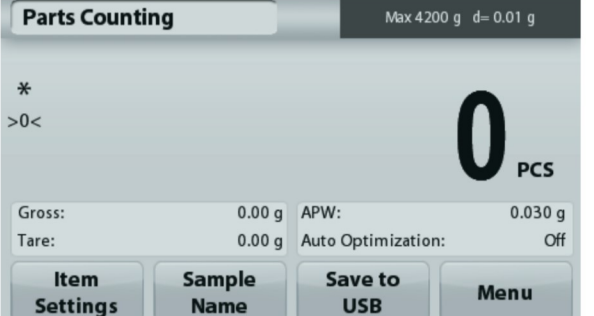

The Parts Counting Home screen

**Main Display Line** 

**Reference Fields** 

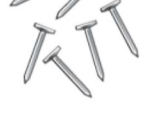

Application Icon

**EN-11** 

**Application Buttons** 

EN-12<br>
ADVENTURER BALANCES<br>
To view or adjust the current settings<br>
The state of the state of the state of the state of the state of the state of the state of the state of the state of the state of the state of the state o

EN-12<br>
4.2.1 Item Settings<br>
To view or adjust the current settings<br>
Touch the Item Settings button. The Settings screen appears.<br>
Samples: The sample size can be 1 to 10 000 pieces.

APW.

Samples button.

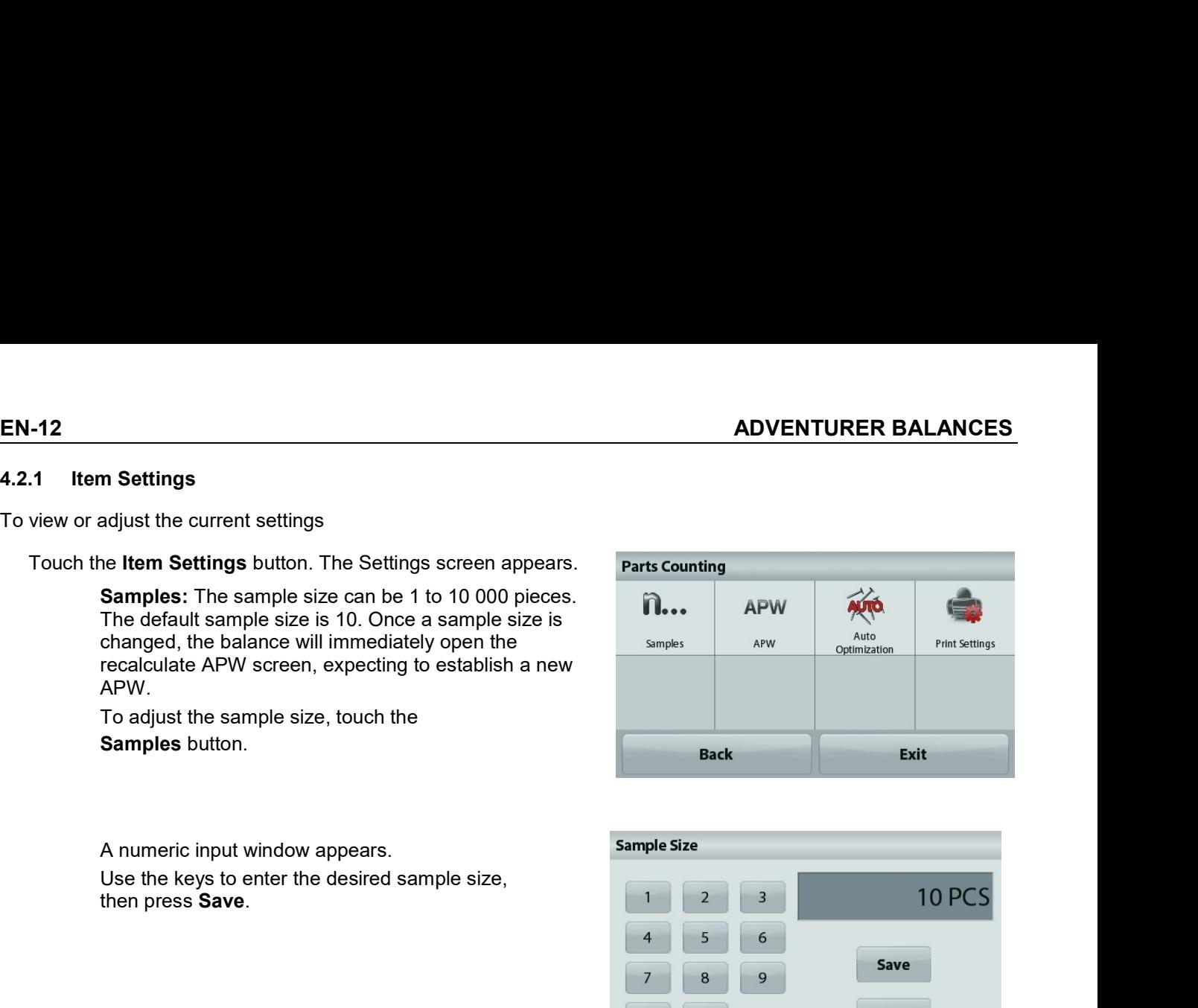

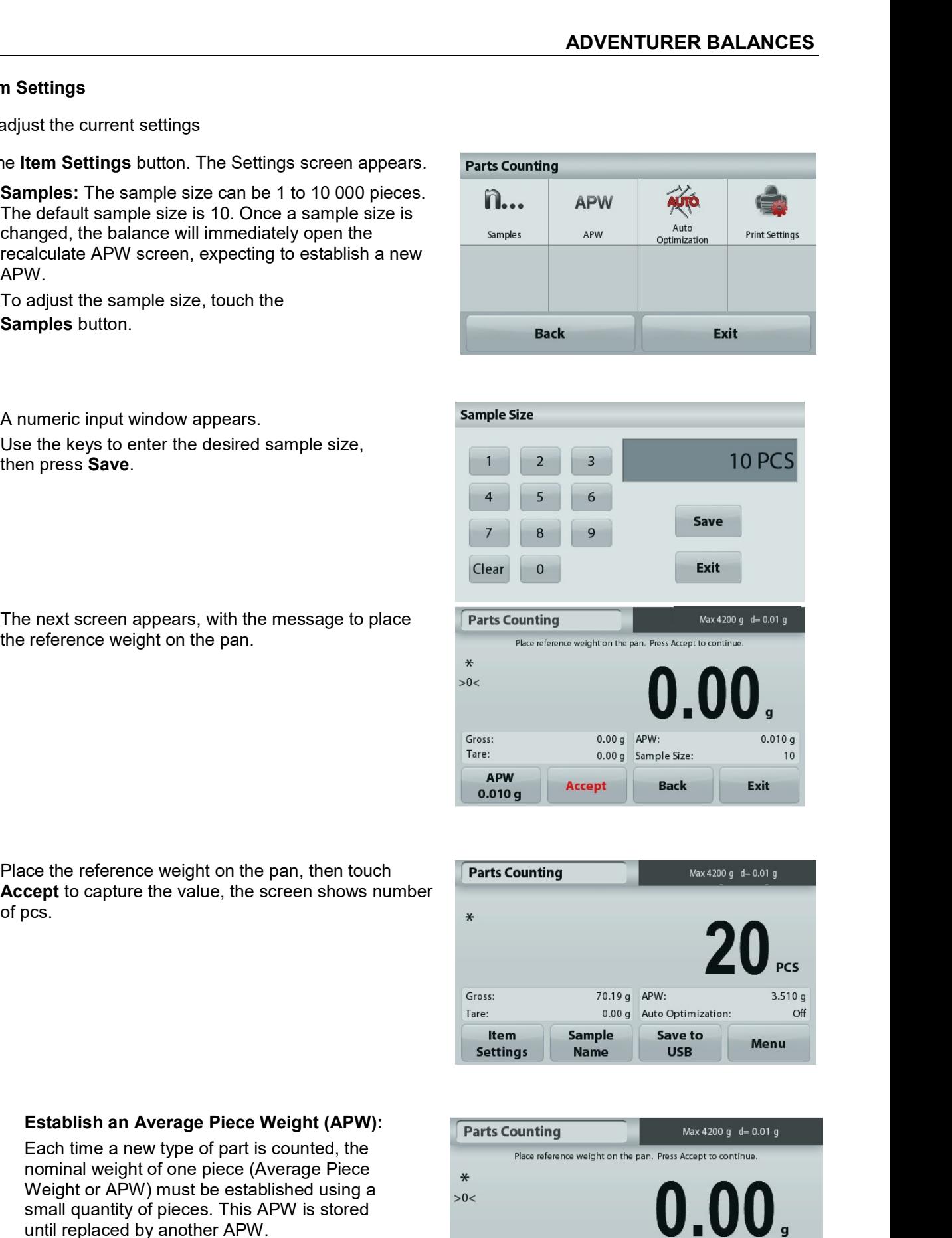

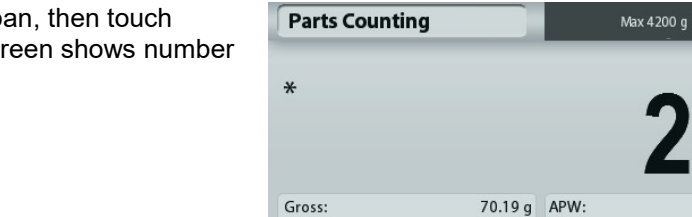

value:

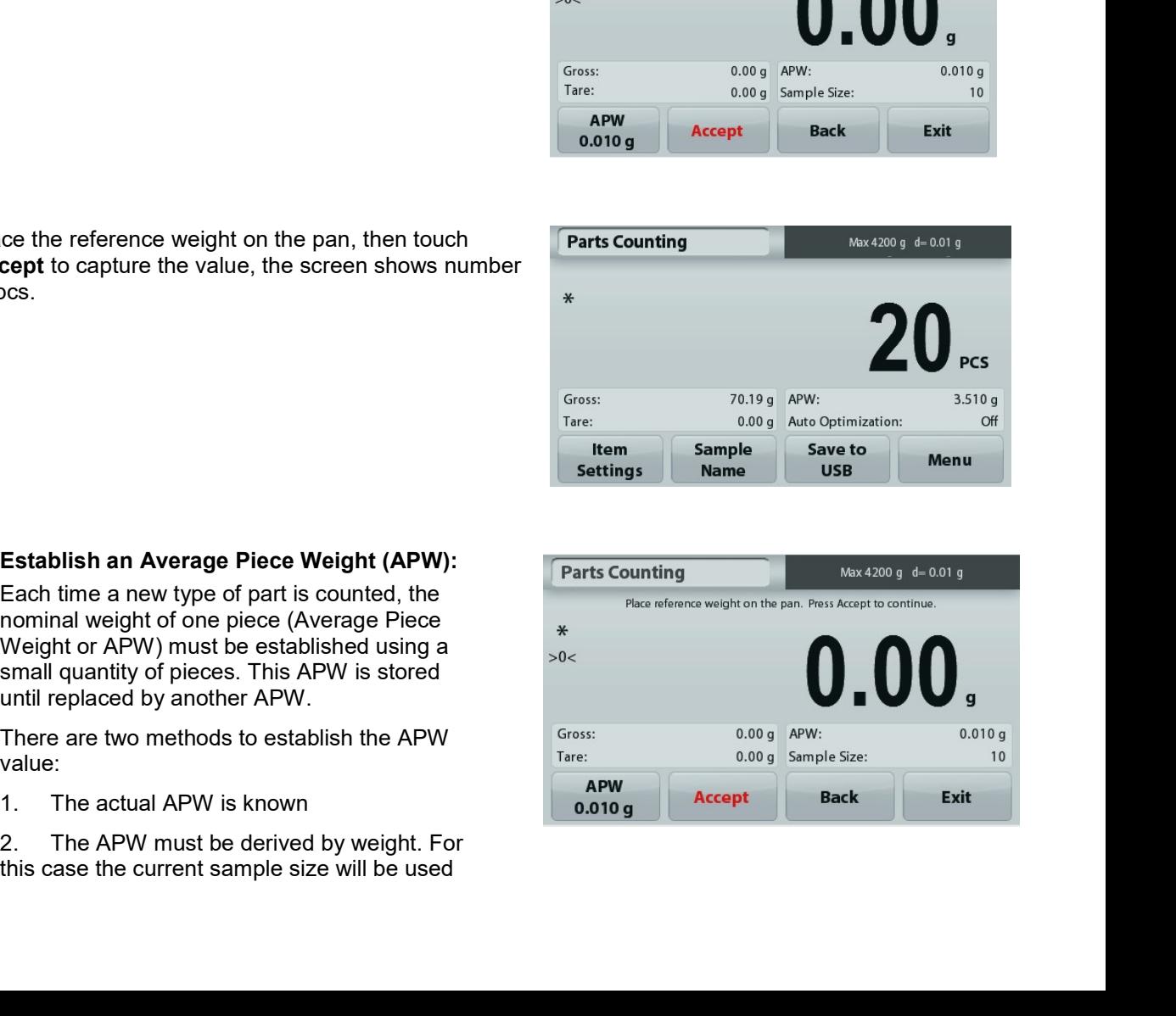